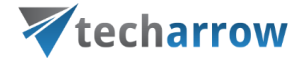

# **Installing officeGATE with Group Policy in a distributed company environment**

# 1st of March TECH-ARROW a.s. KAZANSKÁ 5, 821 06 BRATISLAVA, SLOVAKIA

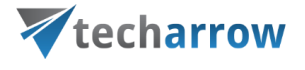

# Contents

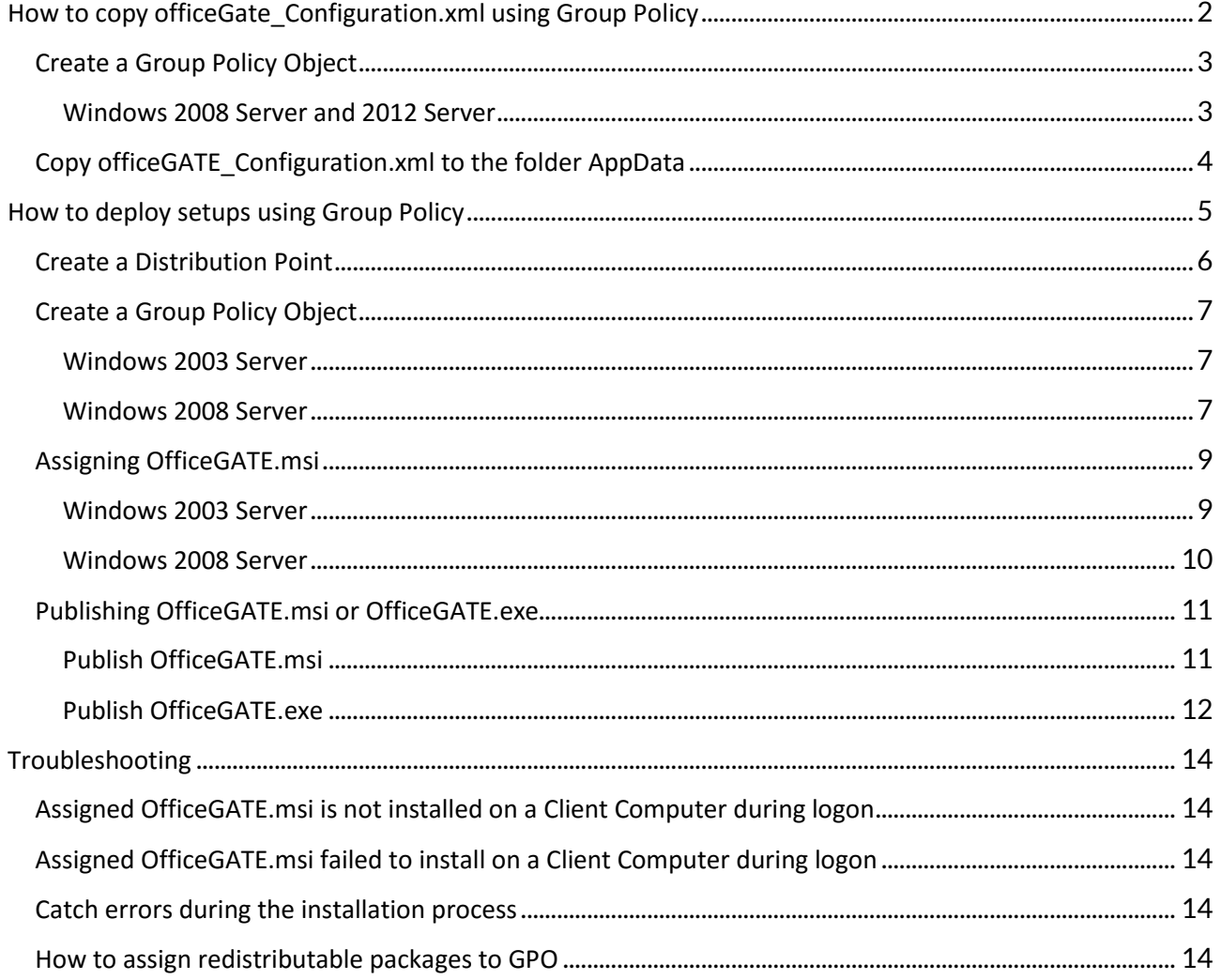

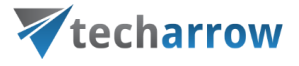

# <span id="page-2-0"></span>**How to copy officeGate\_Configuration.xml using Group Policy**

This part of the document describes how to use Group Policy to automatically create officeGATE Configuration.xml by using Group Policy.

# **Create a Distribution Point**

To copy a file you must create a distribution point on the publishing server:

- Log on to the server computer as an administrator.
- Create a shared network folder which will contain the file that you want to distribute.
- Set permissions on the share to allow access to the distribution package (Everyone should have read access).
- Copy the required file to the distribution point.

#### **Note**:

Do not use special characters in setup names or be careful of long UNC paths.

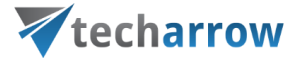

# <span id="page-3-0"></span>**Create a Group Policy Object**

#### <span id="page-3-1"></span>**Windows 2008 Server and 2012 Server**

To create a Group Policy object (GPO) with which to distribute the software package:

 Start the Group Policy Management snap-in. To do this, click Start, point to Administrative Tools, and then click **Group Policy Management**.

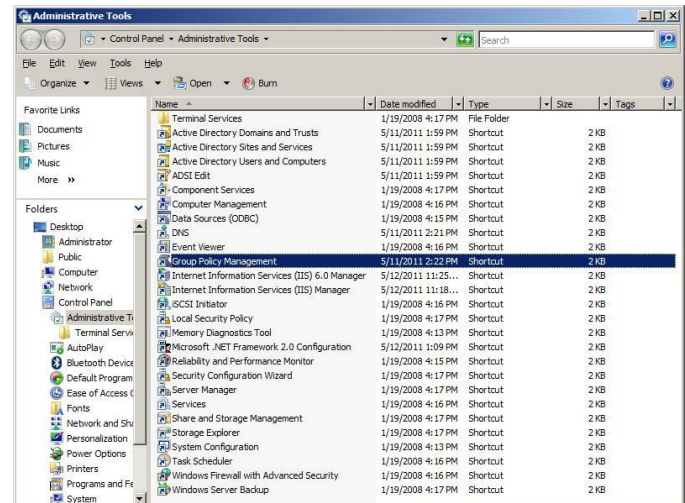

 $\bullet$  In the console tree, expand your domain

*Note: This opens a Group policy Management editor.*

- Expand context menu on Group Policy Object, and then click New.
- Create a new policy.
- Set security filtering for this policy to select groups or users to which you want to apply this policy.

*Note: The default settings automatically includes Authenticated User as default group, which allows to apply this policy for all valid domain users.*

 Link newly created policy to your domain. Right-click your domain name and click the Link an Existing GPO…. *Note: It is not required to link a GPO for the whole the domain; you may create your own* 

*organization unit (OU) and apply the software distribution only for this OU.* Expand context menu on newly created policy, and click on edit to distribute file by this policy

TECH-ARROW, a. s. | Kazanská 5B, 821 06 Bratislava, Slovakia, EU | IČO (Company ID): 45 914 290 | IČ DPH (VAT): SK2023151284 Contact: Phone: +421 220 741 794, +421 220 741 796 | E-mail[: sales@tech-arrow.com](mailto:sales@tech-arrow.com) | www.tech-arrow.com

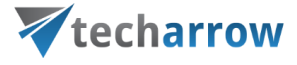

## <span id="page-4-0"></span>**Copy officeGATE\_Configuration.xml to the folder AppData**

#### **Windows 2012 Server**

To assign a program to users that are logging on to one of these workstations:

- Expand context menu on newly created policy, and click edit to open Group Policy Management Editor. Under **User Configuration**, expand Preferences and Windows Settings.
- Right-click Files, point to New, and then click File.
- In the New File Properties dialog box, choose the action Create.
- Type the Source file location (For example:\\*file server*\*share*\*OfficeGATE\_configuration*.xml). *Important: Do not browse to the location. Ensure that you use the UNC path to the shared folder.*
- Type the Destination file location (For example: %AppData%\officeGate\officeGATE\_Configuration.xml).
- Click OK.
- Close the Group Policy Management Editor.

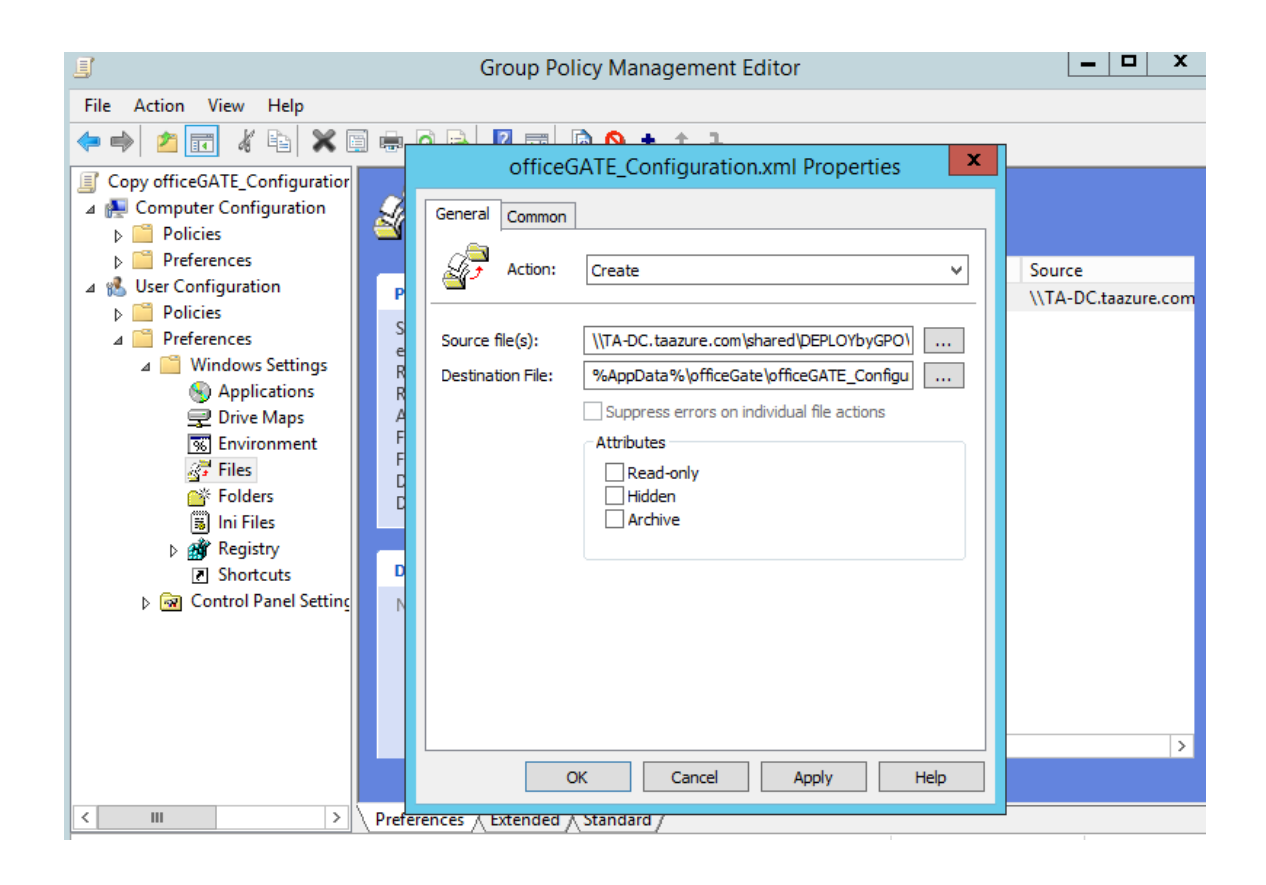

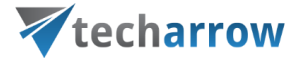

# <span id="page-5-0"></span>**How to deploy setups using Group Policy**

This part describes how to use Group Policy to automatically distribute officeGATE setups to users. You can use Group Policy to distribute the officeGATE setups by using the following methods:

- **Assigning officeGATE.msi**
- **Publishing officeGATE.msi or officeGATE.exe**

#### **Note:**

**Assigning OfficeGATE.exe to client computers is not supported**.

#### **Important:**

**OfficeGATE.msi installs only setup (OfficeGATE.msi) without any prerequisites.** The prerequisites must be installed before the setup is launched. Missing prerequisite on the client's computer may interrupt the OfficeGATE.msi distribution via GPO or functionality. See the Troubleshooting section.

#### *Required prerequisites*:

- Windows installer 3.1 or higher
- Administrative privileges for logged account
- .net Framework 4.0 Full
- Visual Studio Tools for Office 2010
- MS Outlook 2010 64bit or higher required for officeGATE 64bit setup
- MS Outlook 2010 32bit or higher required for officeGATE 32bit setup
- SharePoint Client 2013 components

#### **Note:**

Some of required prerequisites can be also distributed to client computers via GPO, such as Visual Studio Tools for Office 2010, .net Framework 4.0 Full or SharePoint Client 2013 components. For more information check troubleshooting part "*How to assign redistributable packagesto GPO*".

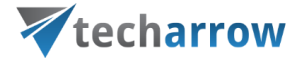

## <span id="page-6-0"></span>**Create a Distribution Point**

To publish or assign a setup(s), you must create a distribution point on the publishing server:

- Log on to the server computer as an administrator.
- Create a shared network folder which will contain the setup(s) that you want to distribute.
- Set permissions on the share to allow access to the distribution package (Everyone should have read access).
- Copy the required setup(s) to the distribution point.

#### **Note**:

Do not use special characters in setup names or be careful of long UNC paths.

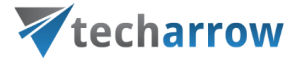

# <span id="page-7-0"></span>**Create a Group Policy Object**

#### <span id="page-7-1"></span>**Windows 2003 Server**

To create a Group Policy object (GPO) with which to distribute the software package:

- Start the Active Directory Users and Computers snap-in. To do this, click Start, point to Programs, point to Administrative Tools, and then click **Active Directory Users and Computers**.
- In the console tree, right-click your domain, and then click Properties. **Note:** It is not required to create a GPO on the domain; you may create your own organization unit (OU) and apply the software distribution only for this OU.
- Click the Group Policy tab, and then click New. Type the name for this policy and then press ENTER.
- Click Properties, and then click the Security tab.
- Click to clear the Apply Group Policy check box for the security groups that you want to prevent from having this policy applied. Click to select the Apply Group Policy check box for the groups to which you want to apply this policy. When you are finished, click OK.

#### <span id="page-7-2"></span>**Windows 2008 Server**

To create a Group Policy object (GPO) with which to distribute the software package:

 Start the Group Policy Management snap-in. To do this, click Start, point to Administrative Tools, and then click **Group Policy Management**.

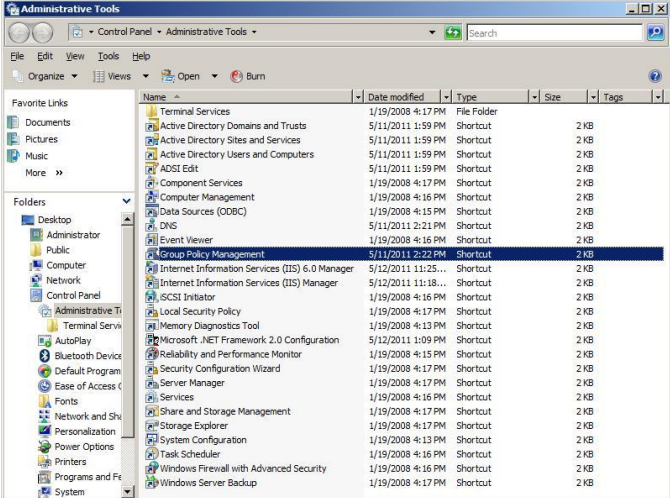

- $\bullet$  In the console tree, expand your domain
- Expand context menu on Group Policy Object, and then click New.
- Create a new policy.
- Set security filtering for this policy to select groups or users to which you want to apply this policy.

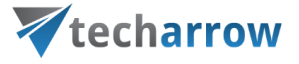

*Note: The default settings automatically includes Authenticated User as default group, which allows to apply this policy for all valid domain users.*

- Link newly created policy to your domain *Note: It is not required to link a GPO for the whole the domain; you may create your own organization unit (OU) and apply the software distribution only for this OU.*
- Expand context menu on newly created policy, and click on edit to distribute setup(s) by this policy

*Note: This opens a Group policy Management editor.*

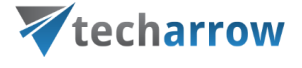

# <span id="page-9-0"></span>**Assigning OfficeGATE.msi**

You can assign an OfficeGATE.msi distribution to users. If you assign the program to a user, it is installed when the user logs on to the computer. When the user first runs the program, the installation is finalized. When you use assigning software method to install setup to a user's system, the installation runs with elevated privileges (e.g. system permissions) that bypass the user's limited permissions.

#### <span id="page-9-1"></span>**Windows 2003 Server**

To assign a program to users that are logging on to one of these workstations:

- Start the Active Directory Users and Computers snap-in. To do this, click Start, point to Programs, point to Administrative Tools, and then click Active Directory Users and Computers.
- In the console tree, right-click your domain, and then click Properties.
- Click the Group Policy tab, select the group policy object that you want, and then click edit(see part Create a Group Policy Object).
- Under **User Configuration**, expand Software Settings.
- Right-click Software installation, point to New, and then click Package. In the Open dialog box, type the full Universal Naming Convention (UNC) path to the shared folder (distribution point, described above) that contains the MSI package(s). (For example, \\*file server*\*share*\*OfficeGATE*.msi).

*Important: Do not browse to the location. Ensure that you use the UNC path to the shared folder.* 

- Click Open.
- Click Assigned, and then click OK. The package is listed in the right pane of the Group Policy window.
- Click on assigned package, and then click Properties. Make sure that on Deployment tab the "Install this application at logon" is checked.
- Close the Group Policy snap-in, click OK, and then quit the Active Directory Users and Computers snap-in. When the client computer starts, the managed software package is automatically installed.
- Make sure that the officeGATE was installed correctly:

Check Add or Remove Programs, or check event viewer for install status, look for similar descriptions:

*"Changes to software installation settings were applied successfully." Or "The assignment of application \*\* from policy \*\* succeeded."*

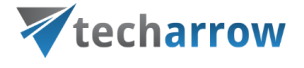

#### <span id="page-10-0"></span>**Windows 2008 Server**

To assign a program to users that are logging on to one of these workstations:

- Expand context menu on newly created policy, and click edit to open Group Policy Management Editor. Under **User Configuration**, expand Software Settings.
- Right-click Software installation, point to New, and then click Package.
- In the Open dialog box, type the full Universal Naming Convention (UNC) path to the shared folder (distribution point, described above) that contains the MSI package(s) (For example, \\*file server*\*share*\*OfficeGATE*.msi).

*Important: Do not browse to the location. Ensure that you use the UNC path to the shared folder.*

- Click open.
- Click Assigned, and then click OK. The package is listed in the right pane of the Group Policy window.
- Click on assigned package, and then click Properties. Make sure that on Deployment tab the "Install this application at logon" is checked.
- Close the Group Policy Management Editor. When selected user log on the client computer, the managed software package will be automatically installed.
- Make sure that the OfficeGATE was installed correctly. Check Add or Remove Programs on client computers, or check event viewer for install status, look for similar descriptions:

*"Changes to software installation settings were applied successfully." Or "The assignment of application \*\* from policy \*\*succeeded."*

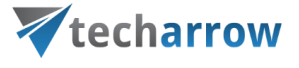

# <span id="page-11-0"></span>**Publishing OfficeGATE.msi or OfficeGATE.exe**

You can publish a program distribution to users. When the user logs on to the computer, the published program is displayed in the **Add or Remove Programs** (for Windows 2008 server or higher: P**rograms and Features**), and it can be installed from there.

*Important: Publishing setups on a client computer requires elevated privileges to access file system areas or registry keys (for example: local administrators).*

## <span id="page-11-1"></span>**Publish OfficeGATE.msi**

This section describes how to publish the OfficeGATE.msi to computer users and make it available for installation from the Add/Remove Programs (for Windows 2008 server or higher: Programs and Features) tool in Control Panel.

*Important: Before you begin, make sure that required prerequisites for OfficeGATE.msi are installed and the logged user has elevated privileges on the client's computer.*

*Note: The distribution steps are almost the same as in the case of assign method (adding setup into GPO - User configuration - Software installation).*

- Click the Group Policy tab, select the group policy object that you want, and then click Edit.
- Under User Configuration, expand Software Settings.
- Right-click **User installation**, point to New, and then click Package.
- In the Open dialog box, type the full UNC path to the shared folder that contains the installation that you want. For example, \\*file server*\*share*\*OfficeGATE*.msi. *Important: Do not browse to the location. Ensure that you use the UNC path to the shared folder.*
- Click Open.
- Click Published, and then click OK. The package is listed in the right pane of the Group Policy window.
- Close the Group Policy snap-in, click OK, and then quit the Active Directory Users and Computers snap-in.
- Log on to a workstation by using an account to which you have published the package.
- Click Start, point to Settings, and then click Control Panel. Open Add/Remove Programs and then click Add New Programs (Windows 2008 server or higher: Programs and Features and then click install a Program from a network).
- In the **programs from your network** list, click the program that you published, and then click Add (Install). The OfficeGATE.msi will be installed as usual, as normal installation process.

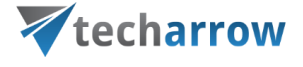

#### <span id="page-12-0"></span>**Publish OfficeGATE.exe**

This section describes how to publish a package (OfficeGATE.exe) to computer users and make it available for installation from the Add/Remove Programs tool in Control Panel.

OfficeGATE.exe is a self-extracting package, which extracts files to logged users' temp folder and detects and installs all required prerequisites with officeGATE setup.

Non-MSI programs (such as OfficeGATE.exe) can be published only to users, and they are installed using their existing Setup programs. Because non-MSI programs use their existing Setup programs, these programs cannot:

- Take advantage of elevated privileges for installation.
- Be installed on the first use of the software.
- $\bullet$  Install a feature on the first use of the feature.
- Roll back an unsuccessful operation (install, modify, repair, or removal) or take advantage of other features of MSI.

To publish a non-MSI program, first you need to create a .zap file for the program. It is a text file with extension changed to **\*.zap**.

Create a .zap file for the program based on the following sample file:

#### *[Application] ; Only FriendlyName and SetupCommand are required, ; everything else is optional. ; FriendlyName is the name of the program that ; will appear in the software installation snap-in ; and the Add/Remove Programs tool. ; REQUIRED FriendlyName = " OfficeGATE" ; SetupCommand is the command line used to ; run the program's Setup. ; Long file name paths need to be quoted. For example: SetupCommand = "\\server\share\OfficeGATE.exe" ; OPTIONAL DisplayVersion = 5.5.x ; Version of the program that will appear ; in the software installation snap-in and the ; Add/Remove Programs tool. ; OPTIONAL Publisher = TECH-ARROW*

*Important: Before you begin make sure that the logged user has elevated privileges on the client's computer.* 

*[http://en.wikipedia.org/wiki/ZAP\\_File](http://en.wikipedia.org/wiki/ZAP_File) <http://support.microsoft.com/kb/231747>*

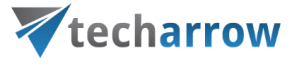

The distribution steps for publish OfficeGATE.exe:

- Copy OfficeGATE.exe into a shared folder (distribution point)
- Create OfficeGATE.zap file behind the OfficeGATE.exe
- Start the Active Directory Users and Computers snap-in. To do this, click Start, point to Programs, point to Administrative Tools, and then click **Active Directory Users and Computers**.
- In the console tree, right-click your domain, and then click Properties.
- Click the Group Policy tab, select the group policy object that you want, and then click Edit.
- Under User Configuration, expand Software Settings.
- Right-click **User installation**, point to New, and then click Package.
- In the Open dialog box, type the full UNC path to the shared folder that contains the OfficeGATE.zap. For example, \\*file server*\*share*\*OfficeGATE*.zap *Important: Do not browse to the location. Ensure that you use the UNC path to the shared folder.*
- Click Open.
- Click Published, and then click OK. The package is listed in the right pane of the Group Policy window.
- Close the Group Policy snap-in, click OK, and then quit the Active Directory Users and Computers snap-in.
- Log on to a workstation by using an account to which you published the package.
- Click Start, point to Settings, and then click Control Panel. Open Add/Remove Programs and then click Add New Programs.
- In the **Add programs from your network** list, click the program that you published, and then click Add. The OfficeGATE.exe will be installed as usual, as normal installation process.

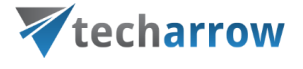

# <span id="page-14-0"></span>**Troubleshooting**

<span id="page-14-1"></span>**Assigned OfficeGATE.msi is not installed on a Client Computer during logon**

- Make sure that your distribution point is shared and the permissions on the share are set to allow access to the distribution package
- Make sure that your OfficeGATE.msi is added into the group policy software installation with full UNC path to the shared folder
- Check, if group policy changes were successfully refreshed for logged users. Execute *gpupdate* command on the client computer to refresh the policy. Check client machine event logs for similar descriptions: "*Failed to apply changes to software installation settings. Software installation policy application has been delayed until the next logon because an administrator has enabled logon optimization for group policy.* "– Try to log on again.
- Open group policy security options and check, if "Apply Group Policy" is checked for the groups or users, that you want to prevent from having this policy applied.

# <span id="page-14-2"></span>**Assigned OfficeGATE.msi failed to install on a Client Computer during logon**

- Make sure that all required prerequisites for OfficeGATE.msi were installed before.
- Check client machine event logs for similar descriptions: "*Failed to apply changes to software installation settings. Software changes could not be applied. A previous log entry with details should exist. The error was: Fatal error during installation.* ", or "*The Group Policy client-side extension Software Installation failed to execute. Please look for any errors reported earlier by that extension*.", or

"*The install of application \*\* from policy \*\* failed. The error was : Fatal error during installation.* "– usually these events come, if the .NET Framework 2.0 or 4.0 are not installed on the client computer.

 Check client machine event logs for custom action errors: The non-standard error –errors, errors from custom actions are also event logged. Search for PID 999.

#### <span id="page-14-3"></span>**Catch errors during the installation process**

<https://support.microsoft.com/en-us/kb/223300> [https://technet.microsoft.com/en-us/library/cc775423\(v=ws.10\).aspx](https://technet.microsoft.com/en-us/library/cc775423(v=ws.10).aspx) <http://www.thewindowsclub.com/enable-verbose-status-message-windows>

#### <span id="page-14-4"></span>**How to assign redistributable packages to GPO**

Some of redistributable packages (prerequisites) can be downloaded from component vendor's website as self-executable packages. Assigning self-executable packages (exe files) to client computers is not supported. The exe files must be extracted to distribution point or converted to msi setups. For Example:

How to Visual Studio Tools for Office 2010 (vstor\_redist.exe)

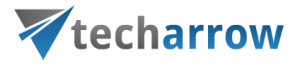

- Extract 32bit and 64bit executable from vstor\_redist.exe vsto\_redist.exe /extract
- Create a server image of each 32bit and 64bit executable into the distribution point vstor40\_x64.exe /a or vstor40\_x86.exe /a